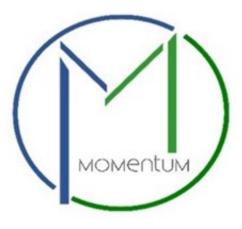

# Table of Contents

| Application Information         | 1  |
|---------------------------------|----|
| Complete Application and Fields |    |
| Review Application              | 7  |
| Upload Application document(s)  | 8  |
| Applicant Fee Payment           | 11 |
| Schedule an inspection          | 12 |

# Application Information

Welcome to Prince George's County's Momentum, a new online system that allows customers to submit applications, upload documentation, and make payments online. When the applications have been reviewed and approved, customers can print their licenses/permits at work or home.

This user guide provides the basic steps involved in utilizing the system. It has been prepared as a general reference guide and is not intended to present every detail or situation of the process.

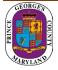

**Step 1:** Visit the website <u>https://momentumhome.princegeorgescountymd.gov/</u>

Step 2: Click on the login button

**Step 3:** Log in with your Username and Password. Refer to the <u>Profile User Manual</u> on how to create an account if you don't have a login.

Step 4: From the Momentum Dashboard, select "Apply Here"

Step 5: Click on building permits (Commercial and Residential Permits)

| City Requests<br>Choose from the list below to report an issue or complaint. | Licenses & Permits<br>Apply for a new license or permit, or renew an existing one.                                                                                                    |  |
|------------------------------------------------------------------------------|----------------------------------------------------------------------------------------------------|--|
| Hearing Request     Hearing Request                                          | Commercial and Residential Building Permits<br>Click HERE to apply for a New, Addition/Alteration, Fire,<br>Electrical/Mechanical, Raze, or Sign Permit. Revisions can only be applied<br>for applications or permits that were applied for within Momentum. For<br>revisions to previous ePermits cases:<br>www.princegeorgescountymd.gov/1581/Building-Permits |  |
|                                                                              | Building Permits (Other Permits)<br>Click HERE to apply for an extension to an existing application/permit's<br>expiration date.                                                                                                    |  |
|                                                                              | Building Permits (Use and Occupancy Permits)<br>Click HERE to apply for a new Use and Occupancy permit or a change to<br>an existing permit.                                                                                                    |  |
|                                                                              | Site Road Permits and Approvals<br>Click HERE to apply for a Major, Minor, Approval, Driveway, or Floodplain<br>Permit. Revisions can only be applied for applications or permits that were<br>applied for within Momentum. For revisions to previous ePermits cases:<br>www.princegeorgescountymd.gov/1352/SiteRoad-Plan-Review                                 |  |

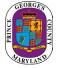

| 4 5 6                                                  |
|--------------------------------------------------------|
| n will not be saved. Please ensure that you select the |
|                                                        |
|                                                        |
|                                                        |
|                                                        |
| 15                                                     |
|                                                        |
|                                                        |
| лре (j)                                                |
|                                                        |
|                                                        |

## Step 6: Use the drop-down menus to select a case type and permit type

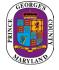

Step 7: Add a primary site address in the Application Address / Location Section

- Click on the Add Address / Location button
- Enter a Tax Account # or address (whichever is specified in the application)
- ENTER THE STREET NUMBER AND STREET NAME ONLY
- Click search (If a match is found, the system will display the tax account # or address in the results section)
- Select your Tax Account # or address in the results section and click on the *Add Address / Location* button to associate the tax account # or address to your application

| Search by: (i)               |                 |   |
|------------------------------|-----------------|---|
| Address O Tax account #      |                 |   |
| Number (j)                   | Dir (j          |   |
| 9400                         | Select          | ~ |
| Street Name ()<br>peppercorn |                 |   |
| City (j)                     | Postal Code (j) |   |
|                              |                 |   |
|                              |                 |   |

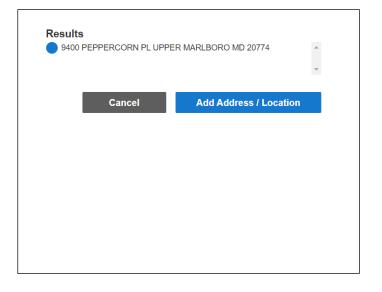

If your address cannot be found, you can enter the location information in the Location Details text box.

#### Step 8: Click Save and Continue

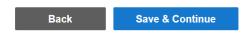

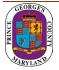

### Complete Application and Fields

**Step 9:** Complete all required fields as listed on the application.

**Step 10:** Enter your Prince George's County Registration number in the registration number field If you already have an existing registration # (Starts with REG-).

Otherwise, leave this field blank and you will be able to apply for registration in the next section of the application.

| PRINCE GEORGE'S COUNTY REGISTRATION: Applicant must have a registration record                                                                                                    |
|----------------------------------------------------------------------------------------------------|
| Enter Your Prince George's County Registration # HERE:<br>Permit and license applicant must have a Prince George's County Momentum System registration number. As the applicant, you must enter your personal or corporate registration number below. If you do<br>not have a registration number, you must complete the registration application below. |
| Prince George's County Registration # (e.g. REG-XXXXX)                                                                                                    |
| If you have already applied for a registration please check your e-mail and use that registration number for each application. Only ONE registration is needed per entity/individual.                                                                                                    |
| Please note that you will not receive your registration until the application fees have been paid once your first application has been submitted in Momentum. If you are applying for multiple applications you will need to pay for the first application to receive the registration # and you can use that for subsequent applications.               |

System will check the provided EIN# (for Company Registration) or ID # (for Individual Registration) to ensure there is not an existing Registration # already exists under provided #. If found then system will prompt you with a Registration # to use.

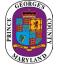

**Step 11:** If you do not have a registration # (**REG-XXXXX**), please proceed to the REGISTER HERE section for either an individual or a company registration.

| Select                                        | * |                             |
|-----------------------------------------------|---|-----------------------------|
| 2. ID Type (REQUIRED)                         |   | 4. EIN # or ID # (REQUIRED) |
| Select                                        | * |                             |
|                                               |   |                             |
|                                               |   | ]                           |
|                                               |   | Middle Name                 |
|                                               |   | Middle Name                 |
| 3.Entity/Company Name or Last Name (REQUIRED) |   | Middle Name                 |
|                                               |   | Middle Name                 |

**NOTE:** At the end of the application, carefully review the acknowledgment section for required fees, documents, and important information.

Step 12: Type the Name of the person who completed the application

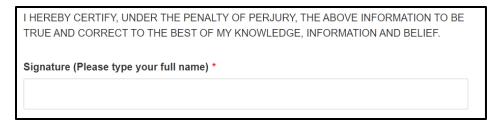

Step 13: Click Save and Continue.

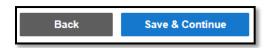

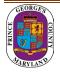

**Step 14:** Add any attachments in this section. click save and continue.

**NOTE:** Application specific documents will be required to be uploaded later in the process.

| Attachments ①                                     |         | 0 ^           |
|---------------------------------------------------|---------|---------------|
| You can add files to your submission if you want. |         | Add           |
|                                                   | Back Sa | ve & Continue |

#### **Review Application**

**Step 15:** Review the application and, if needed, click on the edit icon to make changes.

| Review Information                                                                                                    |
|----------------------------------------------------------------------------------------------------|
| Please carefully review the information below. If you need to make any changes, click the edit button.  Application Information   Edit |
|                                                                                                    |

After reviewing the application, scroll down and click Submit.

| Back | Submit |
|------|--------|
|      |        |

Once the application is submitted a Momentum application # will be generated.

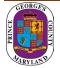

#### Step 16: <u>VERY IMPORTANT: Click on the application # link to view any outstanding tasks.</u>

| Submit a New A           | Application         |                   |                     |                     |                         |
|--------------------------|---------------------|-------------------|---------------------|---------------------|-------------------------|
| ⊘                        | $\rangle$           | ⊘_                | $\rangle$           | ⊘                   |                         |
|                          |                     |                   |                     |                     |                         |
| Instructions             |                     |                   |                     |                     |                         |
| Application Confirm      | nation              |                   |                     |                     |                         |
| Thank You! Your record w | as submitted. Below | is your record #. | To view the details | s of your record, o | click on the hyperlink. |
| 1                        |                     |                   |                     |                     |                         |

## Upload Application document(s)

**Step 17a:** From your dashboard, locate your application and click on the view details button.

• You will be tasked to **upload** the required documents if any additional documents are required.

| View Details                                      | Details                       |                                           | Status                       |                                      | Fees    |
|---------------------------------------------------|-------------------------------|-------------------------------------------|------------------------------|--------------------------------------|---------|
| Residential Application                           | Sub-type<br>Mechanical Permit | Occupancy Type<br>Residential, Mechanical | OutAppIcnt<br>1 Pending Task | Current Milestone<br>Upload Required | No Fees |
| Click on App# hyperlink to upload required doc(s) |                               |                                           |                              | Documents                            |         |
| 9680 LOTTSFORD CT<br>UPPER MARLBORO MD 20774      |                               |                                           | Added Date<br>03/02/2023     | Processed Date<br>03/02/2023         |         |
|                                                   |                               |                                           | Issued Date                  | Final Date                           |         |
| <u>00559-2023</u>                                 |                               |                                           |                              |                                      |         |
|                                                   |                               |                                           | Expire Date                  |                                      |         |
|                                                   |                               |                                           | 04/01/2023                   |                                      |         |

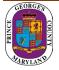

**Step 17b:** To attach the required documents, click on the view attachments button, then the add button for each document to be uploaded. Follow the screens to browse for the file and then click Save & Upload

| Needs Action All                                                       |                                                                                                    |
|------------------------------------------------------------------------|----------------------------------------------------------------------------------------------------|
| Additional Required Items                                              | 0 ^                                                                                                    |
| Description                                                            |                                                                                                    |
| Please upload a copy of the DLLR license.                              | View Attachments                                                                                                    |
| Attachments ①                                                          | 0 ^                                                                                                    |
| Attach all required files here.                                        |                                                                                                    |
| Pending Please upload a copy of the DLLR license.                      | Add                                                                                                    |
| Add any other files here.                                              | Add                                                                                                    |
| Related Records ①                                                      | 0 ^                                                                                                    |
|                                                                        | ×<br>Upload Attachments                                                                                              |
|                                                                        | Upload all attachments here.                                                                                         |
|                                                                        | Drag file here or <b>Browse</b> to select file.<br>Cannot exceed 10MB and must be a pdf, jpg, doc, bxt, or png file. |
|                                                                        | ATTACHEMET .pdf                                                                                                    |
| ×                                                                      | .pdf Title (optional)                                                                                                |
| Upload Attachments                                                     | Description (optional)                                                                                               |
| Upload all attachments here                                            |                                                                                                    |
| Drag file here or <b>Browse</b> to select file.                        |                                                                                                    |
| Cannot exceed 10MB and must be a .pdf, .jpg, .doc, .txt, or .png file. | 300 characters left Document Type                                                                                    |
|                                                                        | LICENSE                                                                                                    |
| Back Save & Upload                                                     | Back Save & Upload                                                                                                   |

Note: There is a short time lag for each attachment to upload into the system.

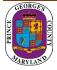

**Step 18:** Each successfully uploaded attachment will come back as complete. Once all documents have been uploaded, you can return to "My Dashboard" link in the top menu to confirm the status.

| Attachments (i)                                               | Download All Al                                                                                                    | tachments 1 |
|---------------------------------------------------------------|----------------------------------------------------------------------------------------------------|-------------|
| Attach all requir                                             | ed files here.                                                                                                    |             |
| Complete                                                      | A letter form the condominium association, cooperative housing corporation or homeowner's association showing the unit has clean hands (does not have<br>any lien for non-payment of fees condo fees and/or the unit does not have any violations of bylaws is required. This letter must be on official letterhead. | Add         |
|                                                               |                                                                                                    |             |
| Housing policy do<br>02/10/2022 10:04 A<br>Housing policy doc | M                                                                                                    |             |
| Download                                                      |                                                                                                    |             |
| Pending                                                       | A Letter from the property owner authorizing the management company or representative to act on behalf of owner is required, along with copy of owner's driver's license to validate. The property management agreement can replace the letter from property owner.                                                  | Add         |
| Add any other fi                                              | les here.                                                                                                    | Add         |
|                                                               |                                                                                                    |             |

The current milestone will change from upload required documents to application pre-screening when this task is completed.

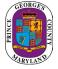

# Applicant Fee Payment

You will be tasked to pay fees online (Credit Card or Check) per the Application requirements.

- 1. Click on the View Details button or Pay Balance link on the dashboard.
- 2. Review the fee balance and follow the instructions.

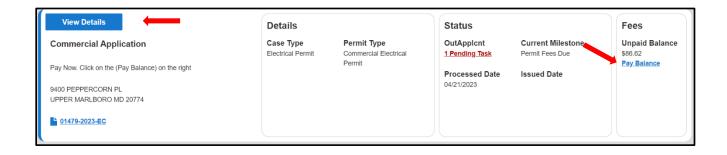

3. You will be directed to the Govolution site to process the application fees.

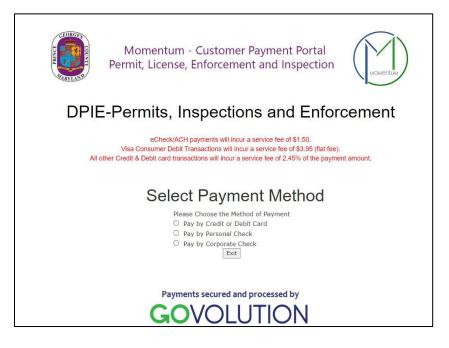

**NOTE:** Make sure you include your email address to receive your receipt.

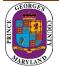

# Schedule an inspection

After making the payment your application will be approved and your permit record will be added to your dashboard. Your permit number will begin with a P.

1. Click on view detail.

| rrent Milestone | No Fees               |
|-----------------|-----------------------|
| construction    | NO Fees               |
| ued Date        |                       |
| 9/2023          |                       |
|                 | sued Date<br>/19/2023 |

<u>Note:</u> **The status** shows what task needs to be completed for the application to move forward in the process. **The current milestone** shows where an application is in the process.

2. Click on download in the attachments section to download the permit.

| Attachments ①                         | •   |
|---------------------------------------|-----|
| Add any files here.                   | Add |
|                                       |     |
| P01440-2023-EC_Permit.pdf Attachments |     |
| 04/20/2023 11:15 AM                   |     |
| P01440-2023-EC_Permit.pdf             |     |
| ↓ <u>Download</u>                     |     |

3. All required inspections and final inspection must be completed to finalize the permit. Please call 301-755-9000 to schedule your inspections.

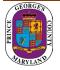